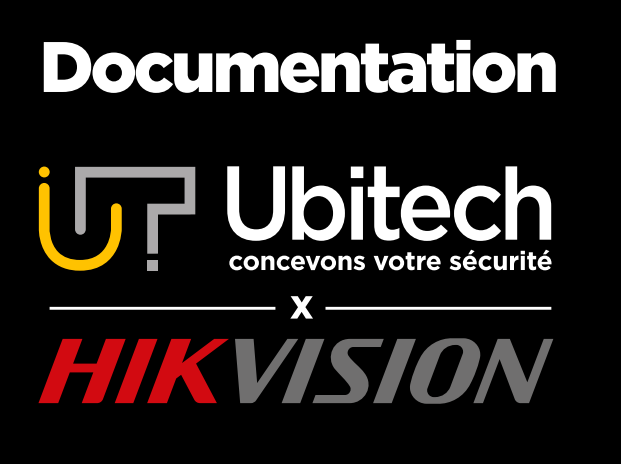

# **Configuration** d'un NVR Hikvision

## Version 4.1

2021/11

Si vous avez acheté un équipement EZVIZ ou TP-Link, ce document n'est pas adapté. Veuillez vous référer au livret fournit dans la boite du matériel. Nous vous invitons à configurer vos équipements avant de les fixer directement. Une fois la configuration terminée vous pourrez fixer vos équipements à leur emplacement définitif.

## www.ubitech.fr

© Copyright Ubitech - Tous droits réservés. Ce document ne peut être reproduit, traduit ou diffusé sans l'autorisation d'Ubitech.

## <span id="page-1-0"></span>**Table des matières**

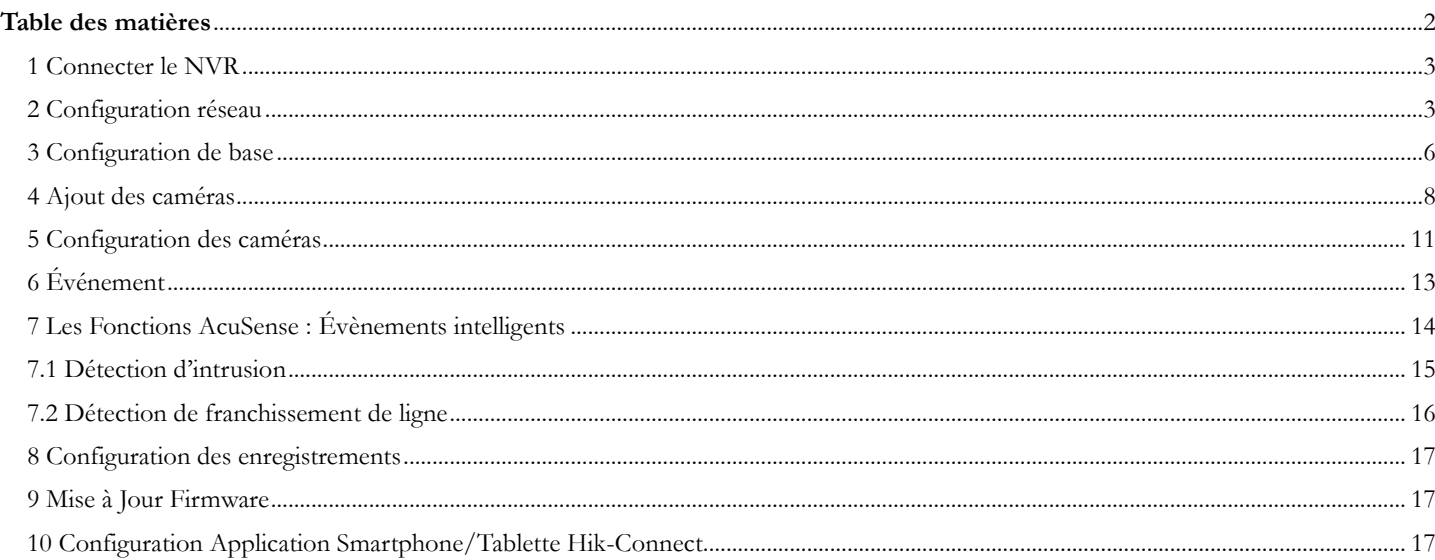

## **1** Important avant de commencer la configuration

Si vous avez acheté un équipement EZVIZ ou TP-Link, ce document n'est pas adapté. Veuillez-vous référer au livret fournit dans la boite du matériel.

Nous vous invitons à configurer vos équipements avant de les fixer directement. Une fois la configuration terminée vous pourrez fixer vos équipements à leur emplacement définitif.

Lorsque vous souhaitez configurer un NVR PoE et des caméras Hikvision, il faut commencer en priorité par configurer le NVR et seulement ensuite les caméras (bien pratiquer la configuration dans cet ordre).

Dans un premier temps, sortez le NVR de son emballage, enlevez le capot pour y intégrer le disque dur. Une fois le disque dur intégré dans le NVR, branchez-le sur une prise électrique 220V puis via un câble RJ45 connectez le au réseau interne (sur la box ou le routeur).

Une fois votre NVR activé (page 4) vous pourrez alors connecter les caméras.

Les caméras se configurent alors automatiquement en prenant le même mot de passe que le NVR.

## <span id="page-2-0"></span>1 Connecter le NVR

- Branchez le NVR au secteur via son alimentation électrique.
- Connectez le NVR via un câble RJ45 à la box internet ou au routeur.

## <span id="page-2-1"></span>2 Configuration réseau

Les étapes de la partie 2 sont résumées dans cette vidéo : [https://youtu.be/D-Oxh9\\_yF58](https://youtu.be/D-Oxh9_yF58) (hormis la partie plug-in)

Téléchargez et installez le logiciel SADP :<https://www.ubitech.fr/telechargements/hikvision/windows/SADPTool.exe> Si vous êtes sur MAC il vous faudra télécharger l'application SADP pour MAC :

[https://www.ubitech.fr/telechargements/hikvision/MAC\\_OS/SADPTool.pkg.zip](https://www.ubitech.fr/telechargements/hikvision/MAC_OS/SADPTool.pkg.zip)

Le logiciel SADP identifiera automatiquement votre NVR sur le réseau.

Cochez la case correspondant au NVR  $(\begin{array}{c} 1 \end{array})$  puis créez un mot de passe  $(\begin{array}{c} 2 \end{array})$  (8 caractères avec au moins un chiffre, une lettre et une lettre majuscule) et finalisez en cliquant sur « Activate ».

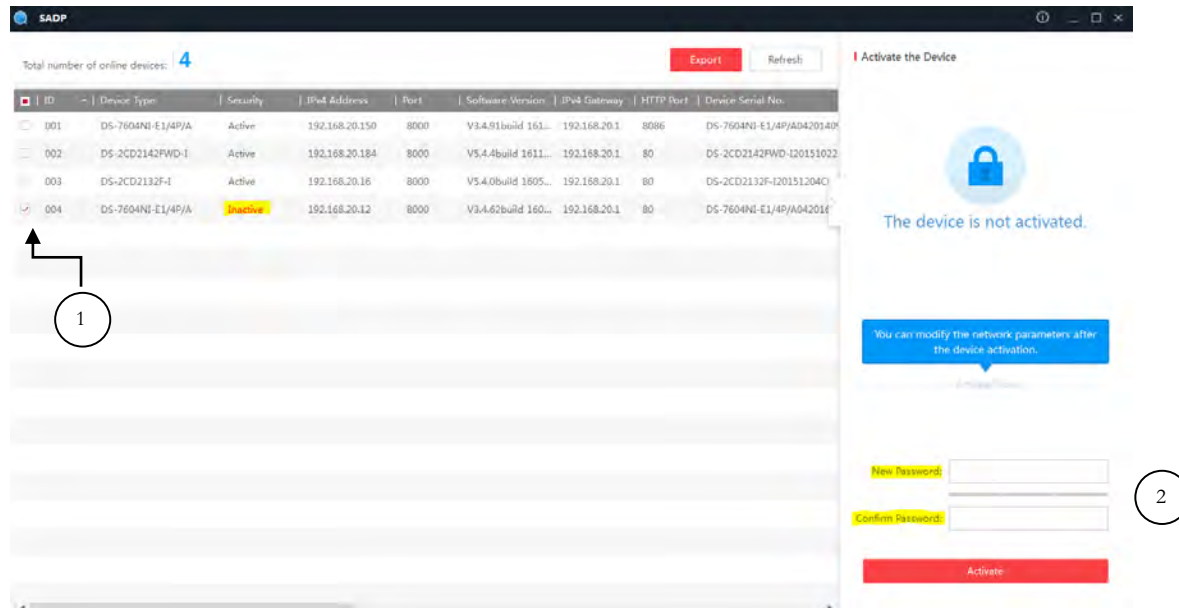

Le logiciel vous proposera alors de renseigner des réponses aux questions de votre choix dans le cas où vous perdez votre mot de passe. Il est également possible de renseigner un email en changeant le « Mode ». Ceci n'est pas obligatoire pour passer cette étape, appuyez sur « Cancel ».

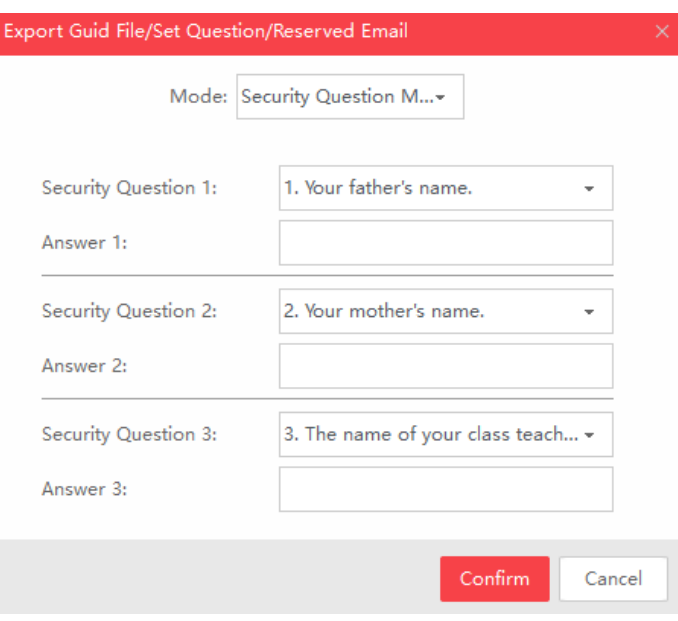

© Copyright UBITECH

#### **Votre NVR est alors activé.**

Vous pouvez soit utiliser la configuration réseau automatique (DHCP), soit la configuration manuelle. Pour utiliser la configuration automatique, cochez « Enable DHCP ». Pour utiliser la configuration manuelle, sélectionnez à nouveau le NVR, décochez « Enable DHCP »  $(1)$  et configurez l'adresse IP  $(\begin{array}{cc} 2 \end{array})$  la passerelle  $(\begin{array}{cc} 3 \end{array})$ et passer le port http à 8089 (facultatif). $(\begin{array}{cc} 4 \end{array})$  $\mathcal{L}_{1}$ 

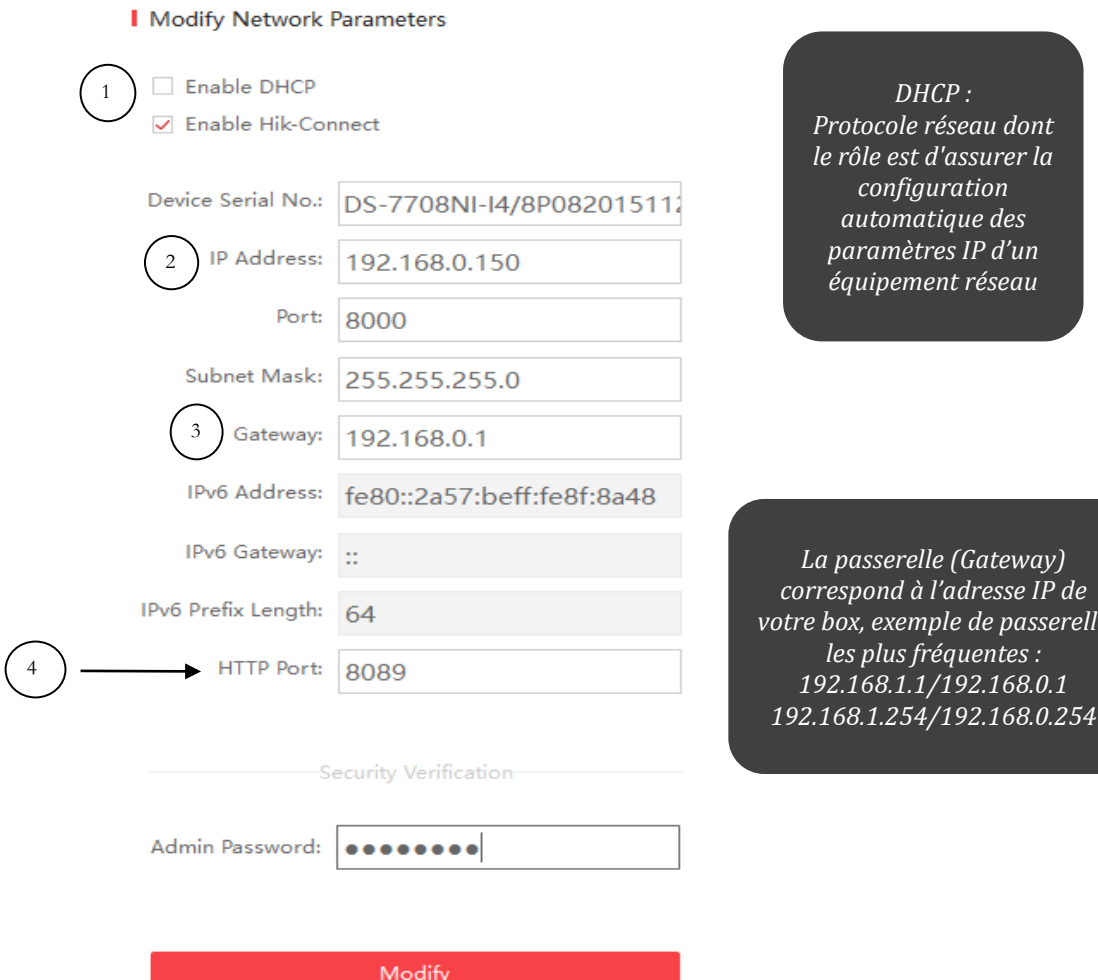

Forgot Password

Vous pouvez brancher les caméras.

*votre box, exemple de passerelle* 

Dans un navigateur internet (de préférence avec Internet Explorer), entrez l'adresse IP du NVR (suivi du port, ex 8089. Si vous n'avez pas spécifié de port, il ne faut rien renseigner derrière pour accéder directement à son interface d'administration. Exemple http://192.168.0.150:8089

Si vous préférez passer par Google Chrome ou Microsoft Edge, veuillez suivre ce tutoriel : <https://www.ubitech.fr/img/cms/PDF/IE%20Tab%20pour%20Chrome%20et%20Edge%20par%20Ubitech%20V1.pdf>

Vous arrivez ensuite sur la page d'accueil de votre NVR. Inscrivez le nom d'utilisateur par défaut : « admin » et le mot de passe que vous avez créé précédemment. Finalisez en cliquant sur « Se connecter ».

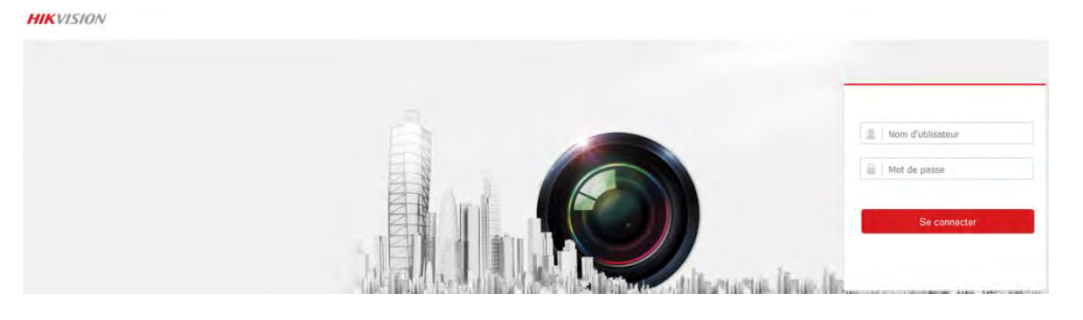

Téléchargez le plugin  $\binom{1}{k}$ qui vous permettra de visualiser l'image des caméras sur votre PC. Fermez votre navigateur le temps de l'installation du plugin. 1

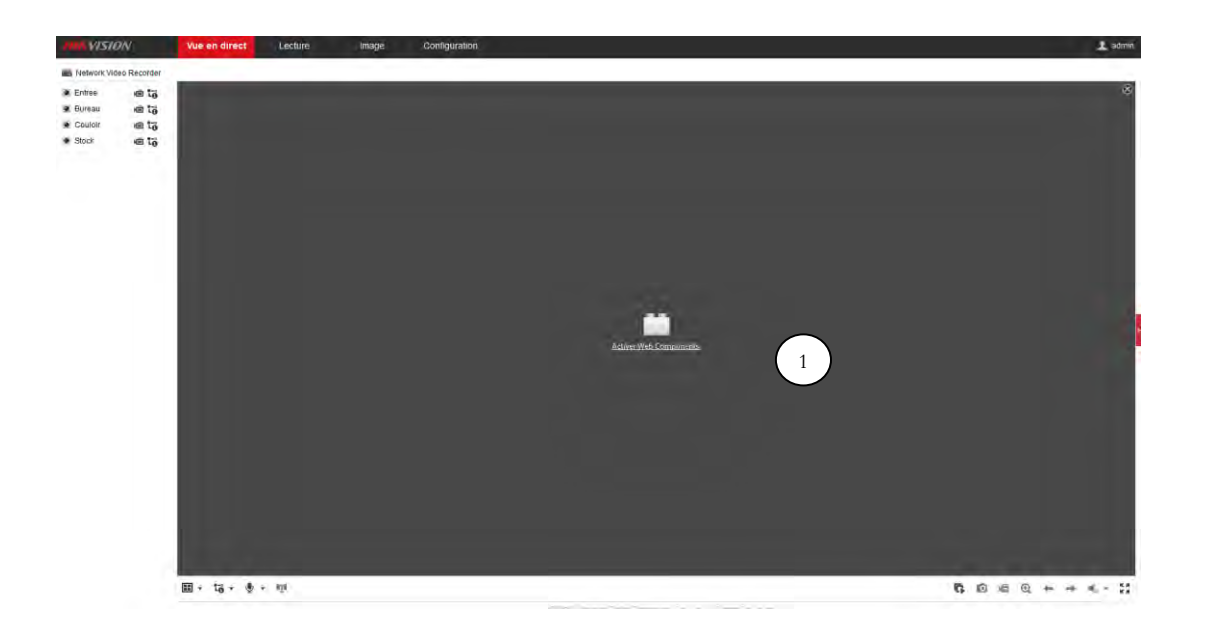

Cliquez sur le petit objectif à gauche de la caméra pour afficher le flux :

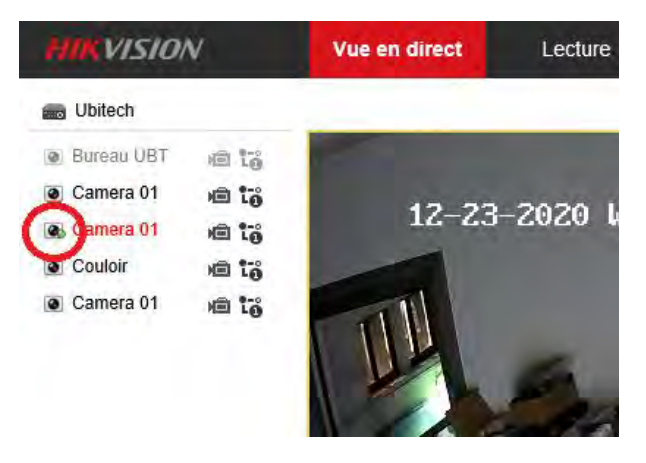

© Copyright UBITECH

Dans l´onglet « Réseau », vous allez retrouver toutes les informations réseau de votre NVR et vous allez pouvoir les configurer ou les laisser en DHCP.

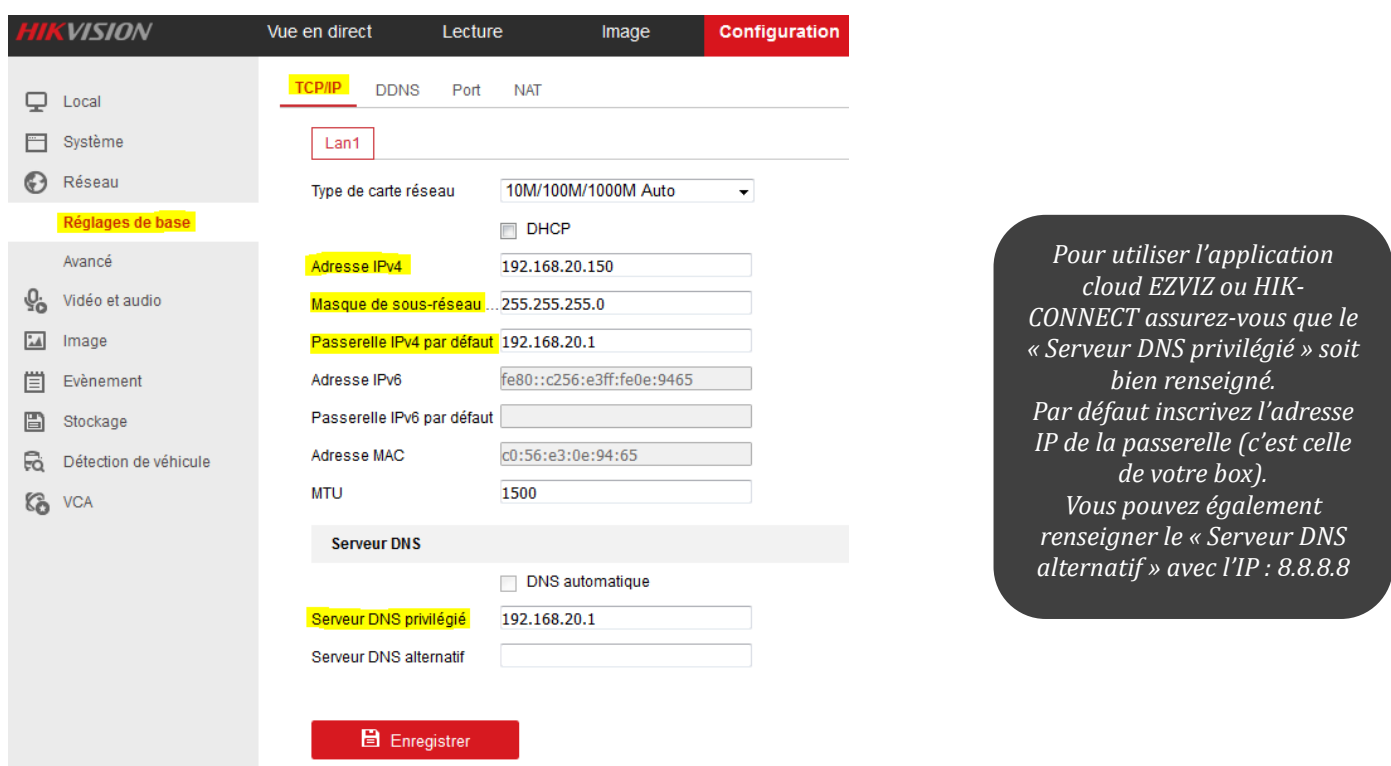

## <span id="page-5-0"></span>3 Configuration de base

Allez maintenant sur « Stockage » puis « Gestion du stockage » pour formater le disque dur (**ce qui cessera également le bip sonore du**  1 2**NVR lors de la première utilisation**).

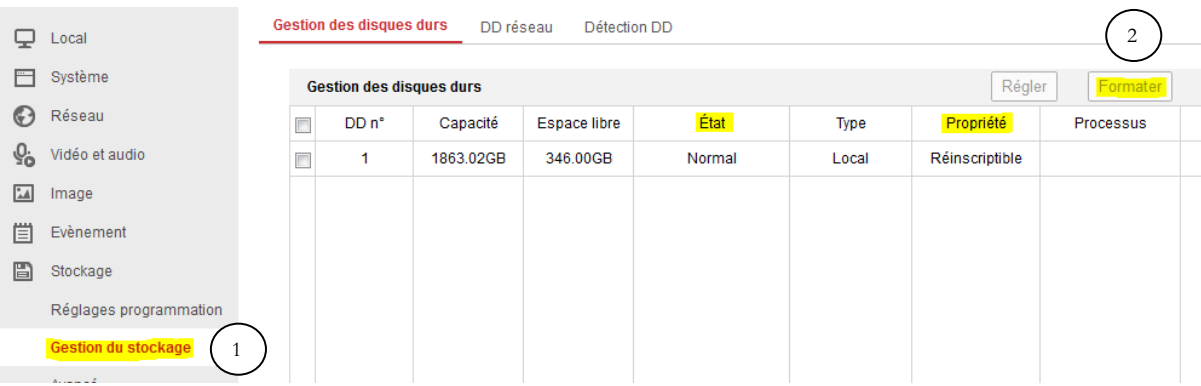

La lecture des enregistrement se fait dans l'onglet « Lecture » à droite de vue en direct.

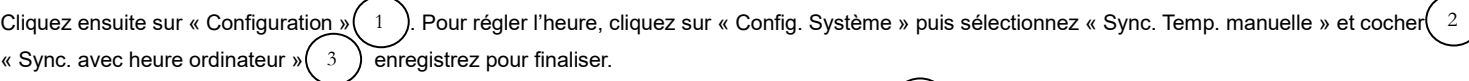

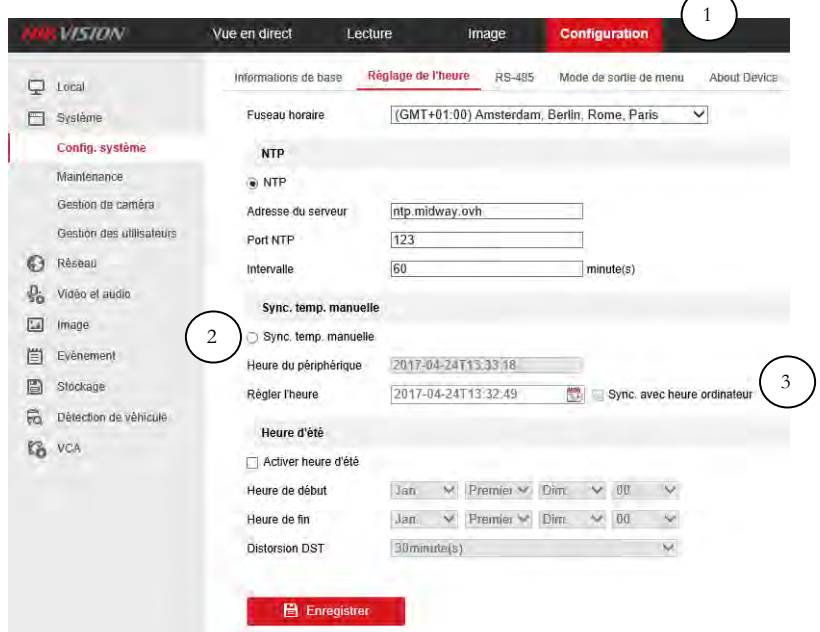

Dans la partie « Maintenance »  $\left(\begin{array}{c}1\end{array}\right)$  vous aurez accès aux différentes options telle que le redémarrage de l'appareil ou encore sa restauration complète avec les paramètres d'usine. Pour effectuer une mise à jour : VOIR POINT 9

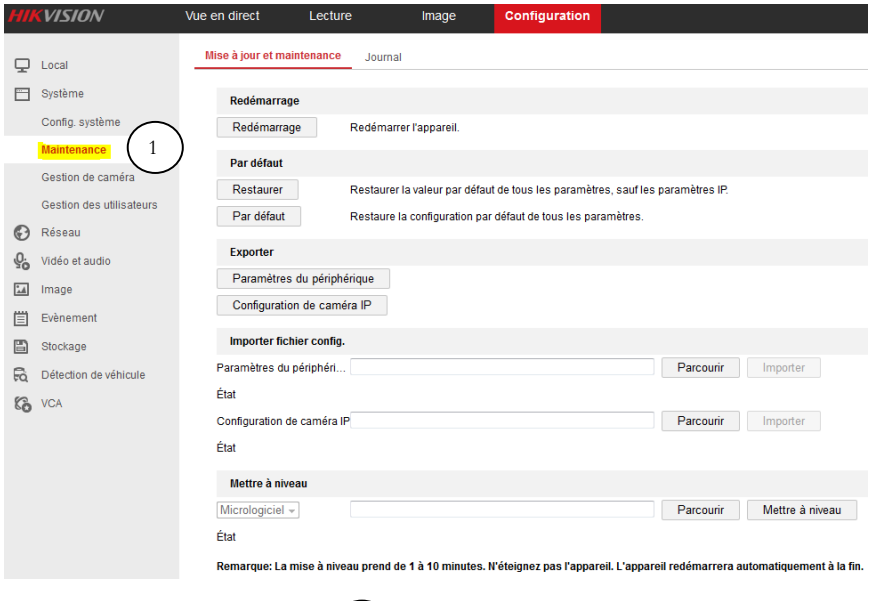

Dans « Gestion des utilisateurs »  $\langle$   $1$   $\rangle$  vous avez la possibilité d'ajouter de nouveaux utilisateurs  $\langle$   $2$   $\rangle$  en leur donnant accès à une ou plusieurs fonctionnalités, comme la visualisation en direct des caméras, ou encore en leur laissant le contrôle total de l'appareil. 1 ) vous avez la possibilité d'ajouter de nouveaux utilisateurs (  $2$ 

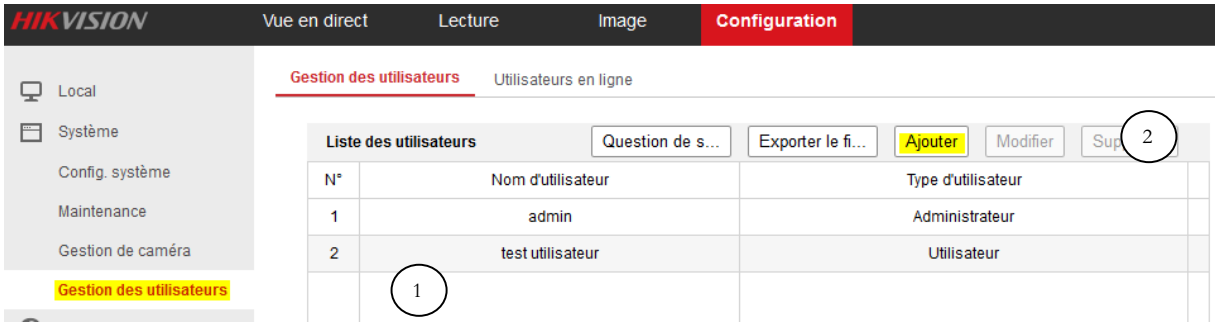

© Copyright UBITECH

## <span id="page-7-0"></span>4 Ajout des caméras

**Caméra PoE :** Si les caméras sont directement branchées sur les ports PoE, elles seront automatiquement ajoutées et gérées par le NVR (même mot de passe que le NVR).

Pour ajouter par le réseau des caméras à un NVR, ces dernières doivent être initialisées.

C'est-à-dire :

- Avoir un mot de passe
- Une adresse IP valide (dans la même plage IP que le NVR)

Ces paramétrages sont faisables depuis SADP où une caméra initialisée aura le statut Active et non Inactive.

Sur l'interface du NVR, rendez-vous dans Configuration -> Système -> Gestion de caméra -> Caméra IP.

#### Si votre NVR est non POE suivez les étapes, sinon rendez-vous page 9 :

#### Appuyez sur Ajouter :

#### Caméra IP

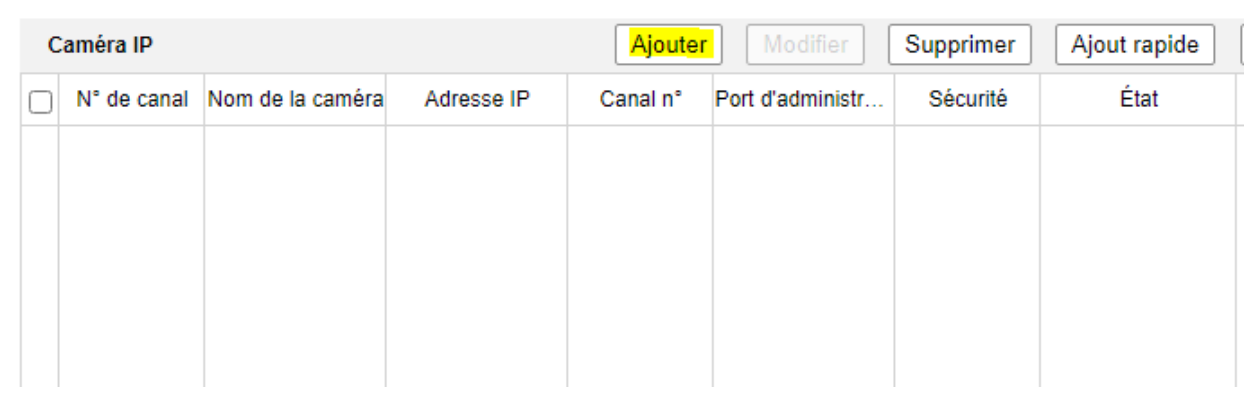

Voici le menu obtenu après avoir appuyé sur Ajouter :

Il vous faut renseigner les paramètres suivants :

- Adresse IP de la caméra
- Protocole en fonction du constructeur
- Le Port
- Les identifiants de la caméra

Toutes ces informations hormis les identifiants sont trouvables sur SADP.

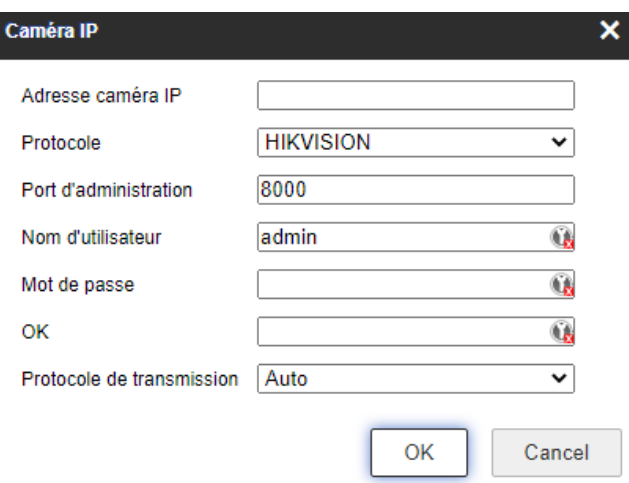

© Copyright UBITECH

#### Si votre NVR est POE :

#### Les lignes D1 D2 etcetera correspondent aux canaux vidéo du NVR.

Cliquez sur un numéro de canal où aucune caméra n'est encore paramétrée (l état de cette ligne est disconnecté), appuyez alors sur modifier.

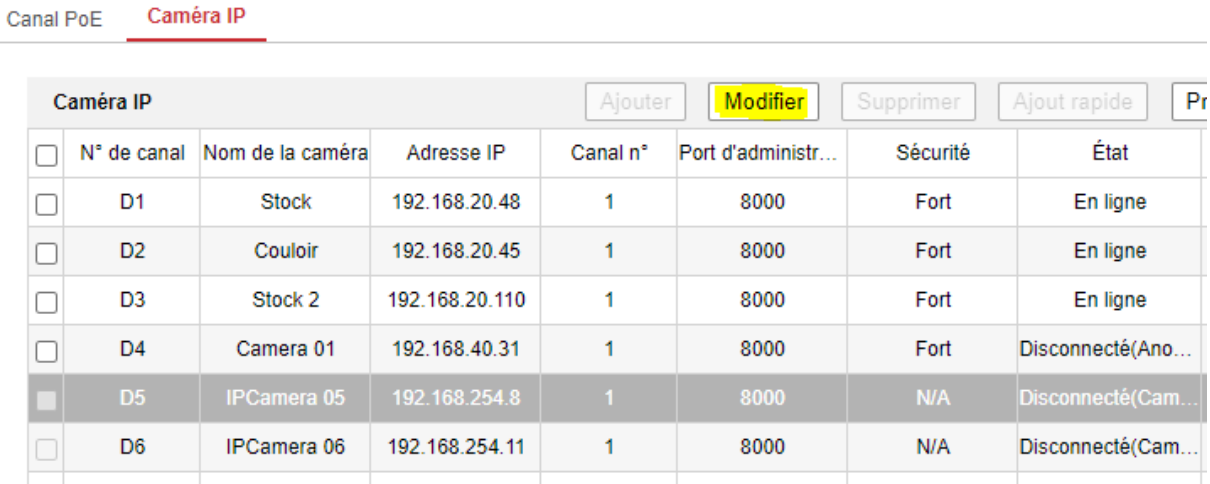

Voici le menu obtenu après avoir appuyé sur modifier :

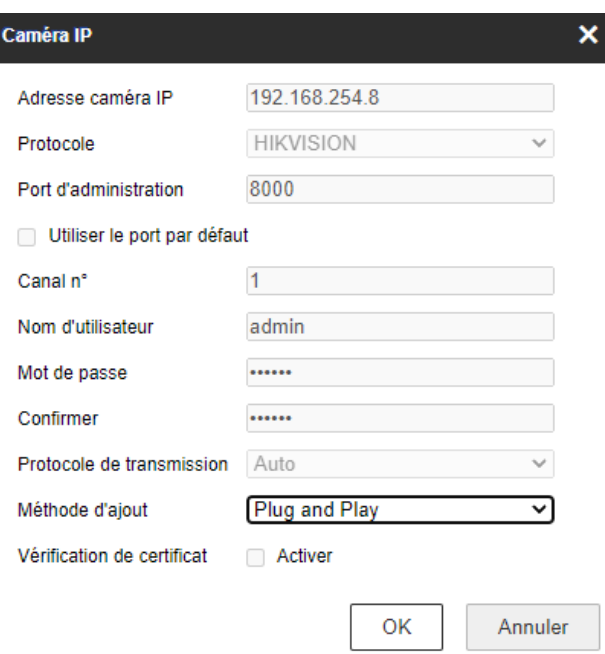

Après avoir changé la méthode d'ajout en manuel, il vous faut renseigner les paramètres suivants :

- Adresse IP de la caméra
- Protocole en fonction du constructeur
- Le Port
- Les identifiants de la caméra

Toutes ces informations hormis les identifiants sont trouvables sur SADP.

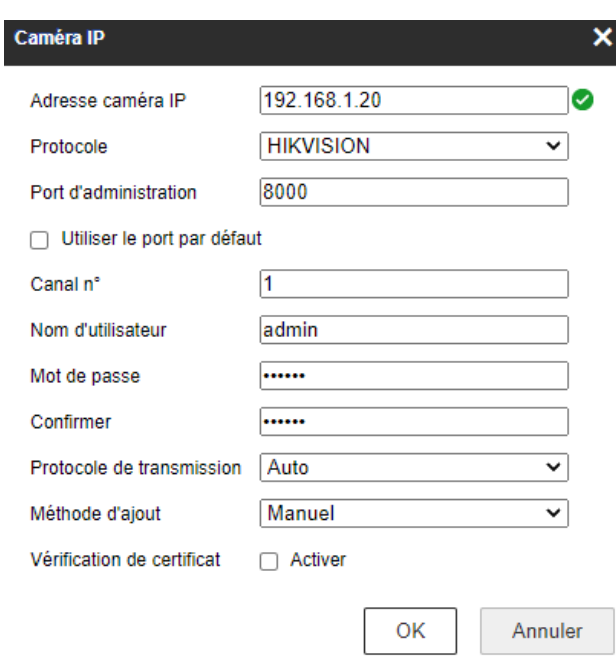

Si tout est correct, après avoir appuyé sur OK, l'état de la caméra devrait apparaitre « En ligne »

Dans le cas où vous avez plusieurs caméras à ajouter de cette manière, il vous suffit de rappuyer sur Ajouter ou de modifier un autre canal de votre NVR.

## <span id="page-10-0"></span>5 Configuration des caméras

Allez dans « Vidéo et audio »  $(1)$ . En cliquant sur « Résolution »  $(2)$  vous pouvez choisir la résolution de votre caméra : 4MP (2240\*1680) ; 2MP (1920\*1080) ; 1MP (1280\*720). En cliquant sur « Cadence des images » (3) vous définirez le nombre d'images par seconde (Ubitech recommande 20 images par seconde). Sur les caméras qui disposent de cette option, activez le codec H265 $(4)$ si vous avez une faible bande passante. Cela vous permettra de diviser par 3 votre bande passante et votre espace de stockage. Si avez une bonne bande passante, n'activez pas le codec H265+ et privilégiez le codec H265. Vous pouvez laisser les autres réglages par défaut, n'oubliez pas d'enregistrer. ). En cliquant sur « Résolution » ( 3  $4$ 

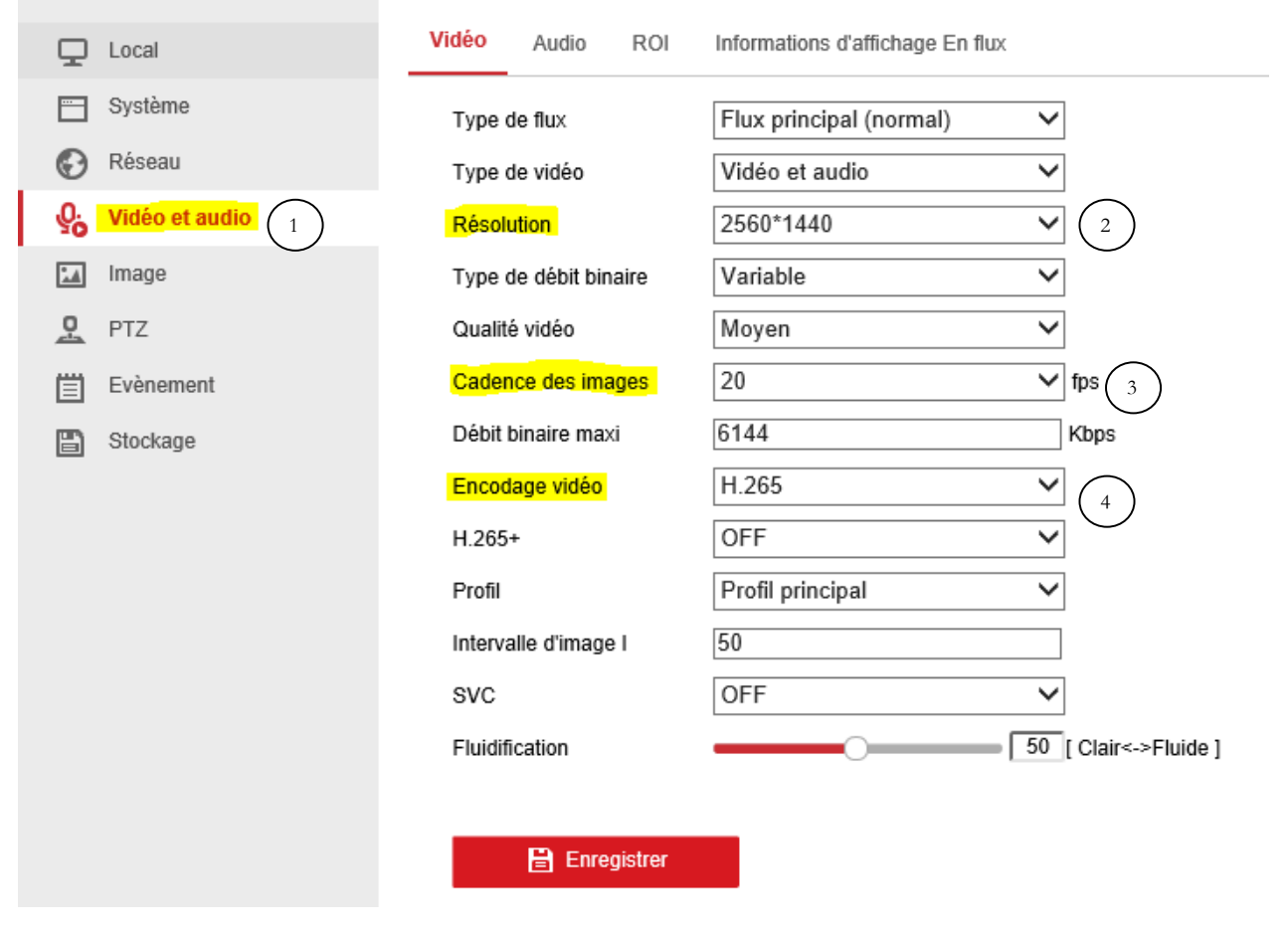

Pour le flux secondaire, nous recommandons 12 à 14 images par seconde et une résolution de 640\*480.

Dans l'onglet « Image » $(1)$ , vous pourrez modifier les réglages OSD $(2)$ tel que la possibilité de renommer les différentes caméras. Vous pouvez également choisir d'afficher la date au format Français (jour/mois/année). 3 vous pourrez modifier les réglages OSD $(2)$ 4

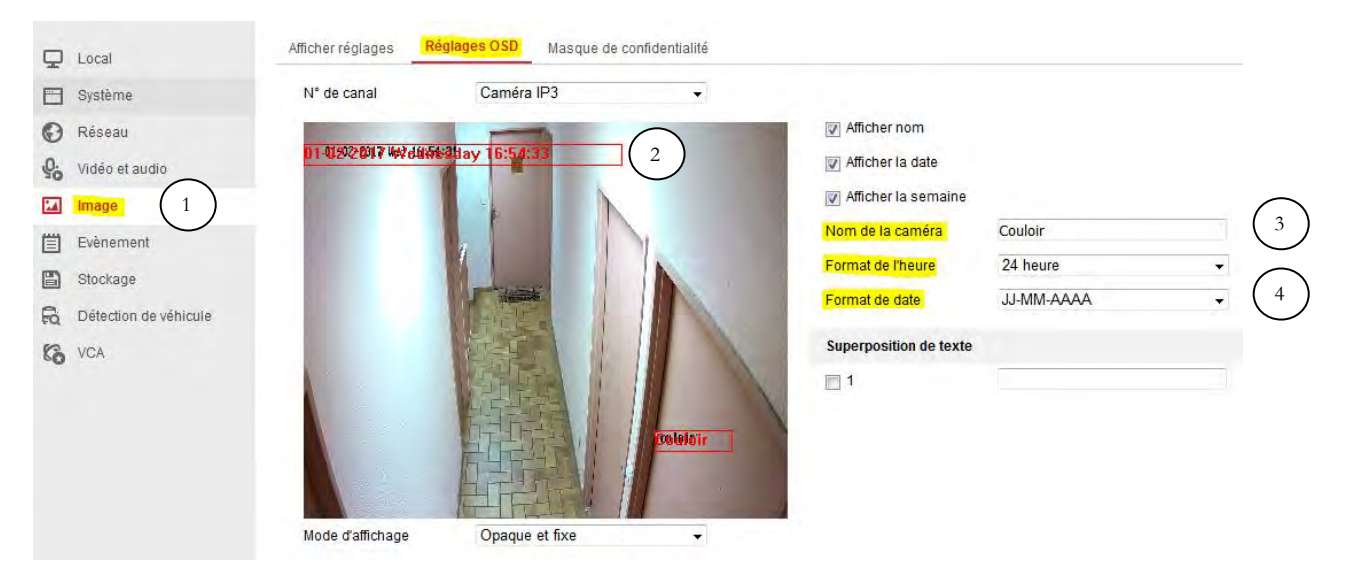

#### © Copyright UBITECH

Il existe une solution simple pour se connecter sur une caméra connectée en PoE sur le NVR. Activez l'option Hôte virtuel.  $\binom{1}{0}$  Pour cela allez dans « Réseau », « Avancé » puis « Autre » 1

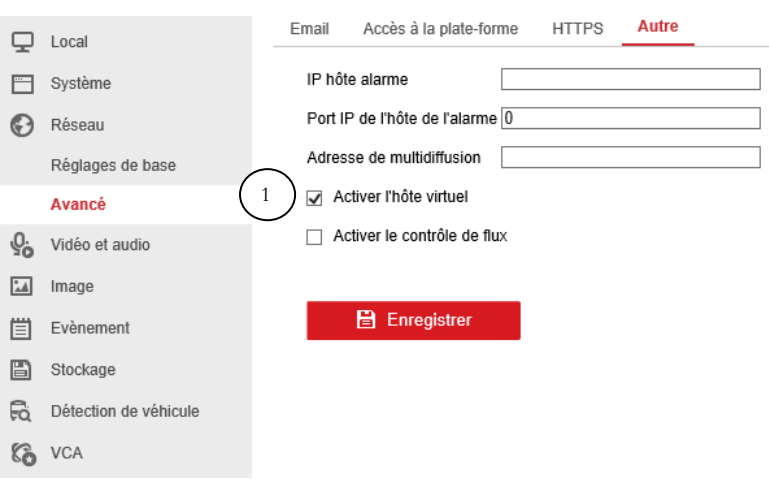

Cette option vous permettra de pouvoir accéder à l'interface d'administration des caméras sans avoir à les configurer sur le réseau. Cela vous permettra de configurer les options de la caméra non accessibles par le NVR (exemple : la gestion du contre-jour) Cliquez sur le lien dans la colonne « Connecter » pour arriver à l'interface d'administration  $\binom{1}{1}$  Utilisez le login « admin » et le mot de passe du NVR.

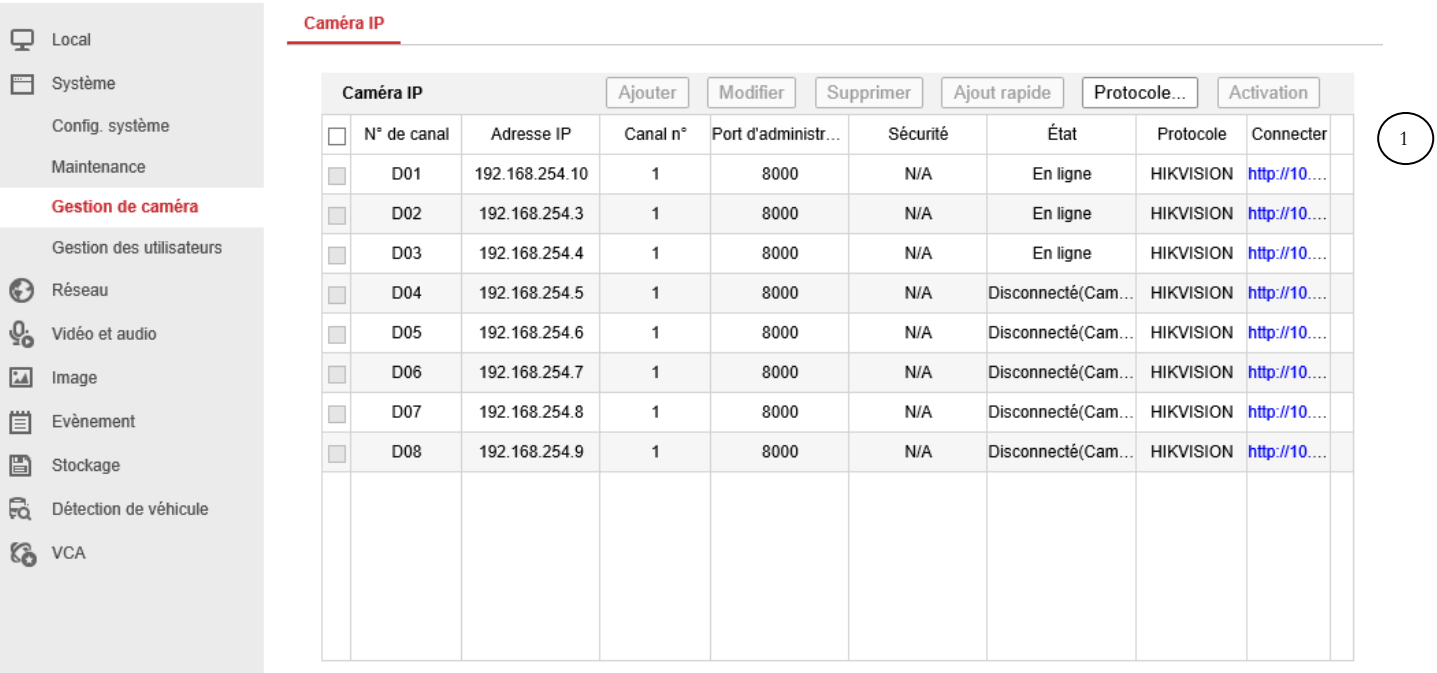

## <span id="page-12-0"></span>6 Événement

Nous conseillons de ne paramétrer qu'un seul type d'évènement par caméra. Le contraire entraine des conflits.

La détection de mouvement est un évènement fonctionnel mais imparfait, nous l'utilisons sur les caméras ne possédant pas les fonctions AcuSense car celles-ci obtiennent de meilleurs résultats

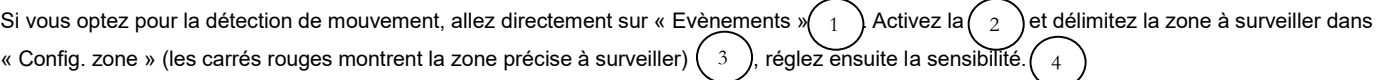

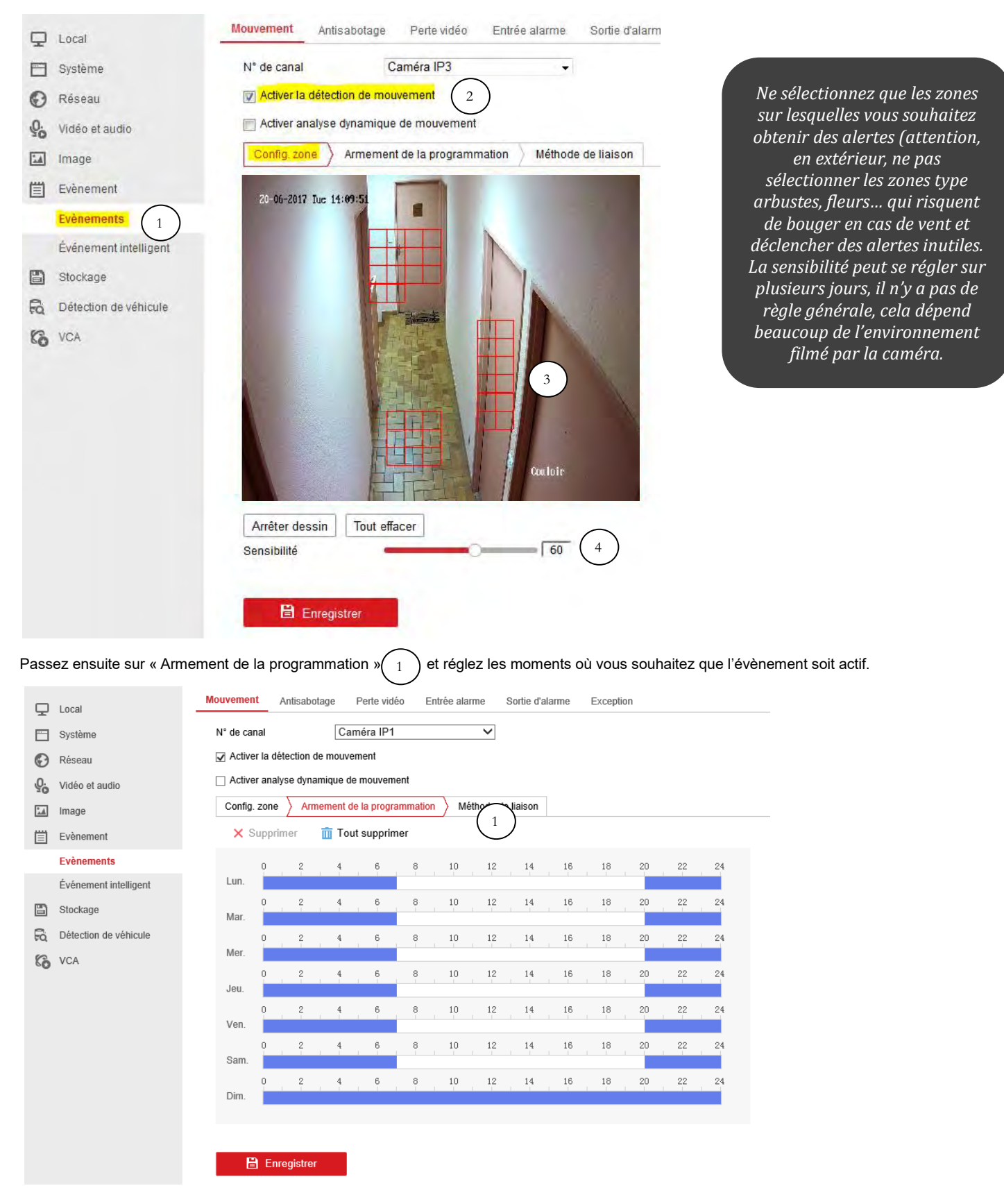

© Copyright UBITECH

Toujours sur la même fenêtre mais maintenant dans « Méthode de liaison » $(1)$ , cochez les 2 cases pour pouvoir enregistrer les enregistrements et recevoir les alertes sur l'application smartphone Hik-Connect  $\binom{2}{}$ . N'oubliez pas d'enregistrer à la fin de toutes vos modifications et pour tous les différents réglages. 1  $\frac{1}{2}$ 

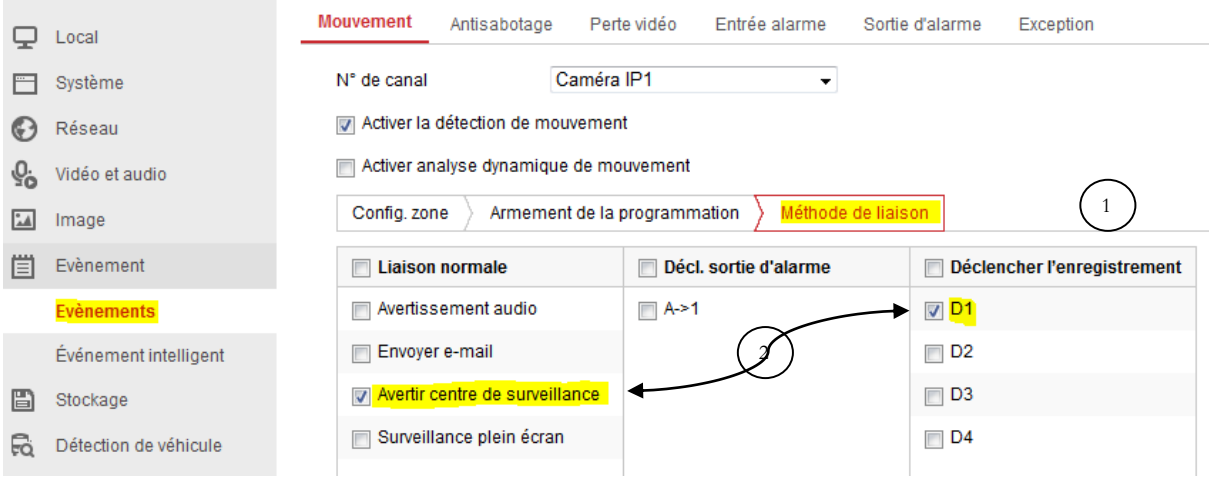

## <span id="page-13-0"></span>7 Les Fonctions AcuSense : Évènements intelligents

Vérifiez que vos caméras soient AcuSense car toutes les caméras ne possèdent pas cette fonction.

La technologie AcuSense permet de filtrer les fausses alarmes qui auraient été déclenchées par des objets en mouvement non menaçant comme des changements de lumière rapides, la pluie, des animaux, des feuilles bougeant dans le vent etc. La caméra se concentre alors sur le mouvement des personnes ou des véhicules, réduisant ainsi considérablement le nombre de fausses alarmes.

## <span id="page-14-0"></span>7.1 Détection d'intrusion

Si vous optez pour la Détection d'intrusion, allez directement sur « Evènements intelligent ».  $(1)$  Activez la  $(2)$  et appuyez sur « zone de détection »  $(-3-)$ tracez la zone de détection en fonction de v<u>os</u> besoins, réglez la taille minimal et/ou maximal  $(-4-)$ (par exemple ici, les chats ne ) (il correspond au nombre de seconde nécessaire au système pour déclencher l'alerte en cas d'intrusion, cela évite par exemple que des volatiles passant à toute vitesse déclenchent une alerte) puis réglez la sensibilité (pour celle-ci nous conseillons de laisser à 50 et de baisser ou augmenter après quelque jour de test où vous constatez des anomalies) seront pas défectés grâce à la taille minimal), réglez le seuil. (5 2 1 6

Vous avez également la possibilité de régler la cible de détection 7

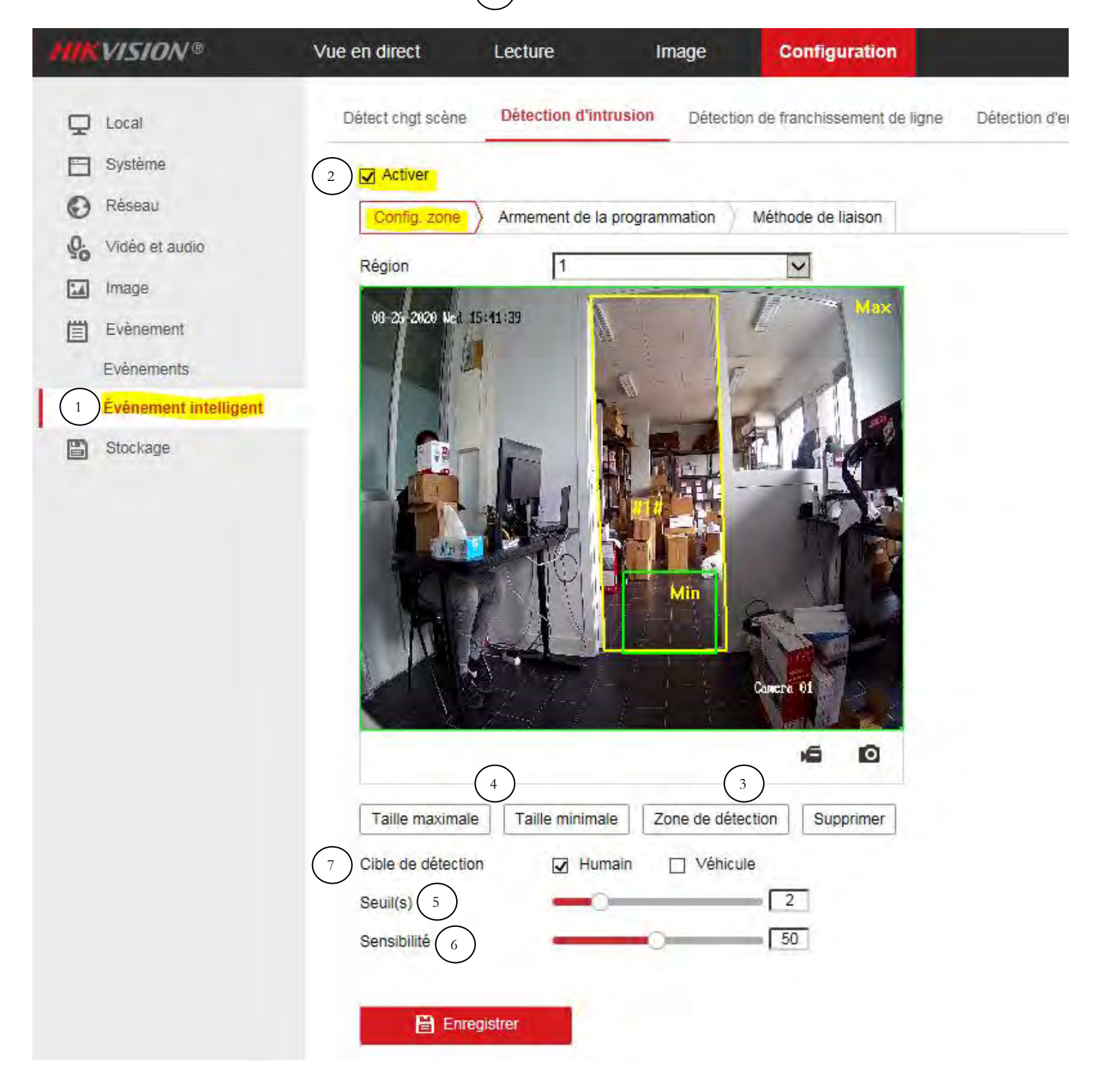

## <span id="page-15-0"></span>7.2 Détection de franchissement de ligne

Si vous optez pour la Détection de franchissement de ligne, allez directement sur « Evènements intelligent »(  $\,$  1  $\,$  ) Activez la $\backslash$  et appuyez sur « zone de détection »  $(\,\,3\,\,)$  tracez la ligne de franchissement en fonction de vos besoins, réglez le sens de franchissement  $\,\,(\,\,\,4\,\,$ (de A vers B, de B vers A ou dans les deux sens) puis réglez la sensibilité. $(5)$  Vous avez également la possibilité de régler la cible de détection 6 2

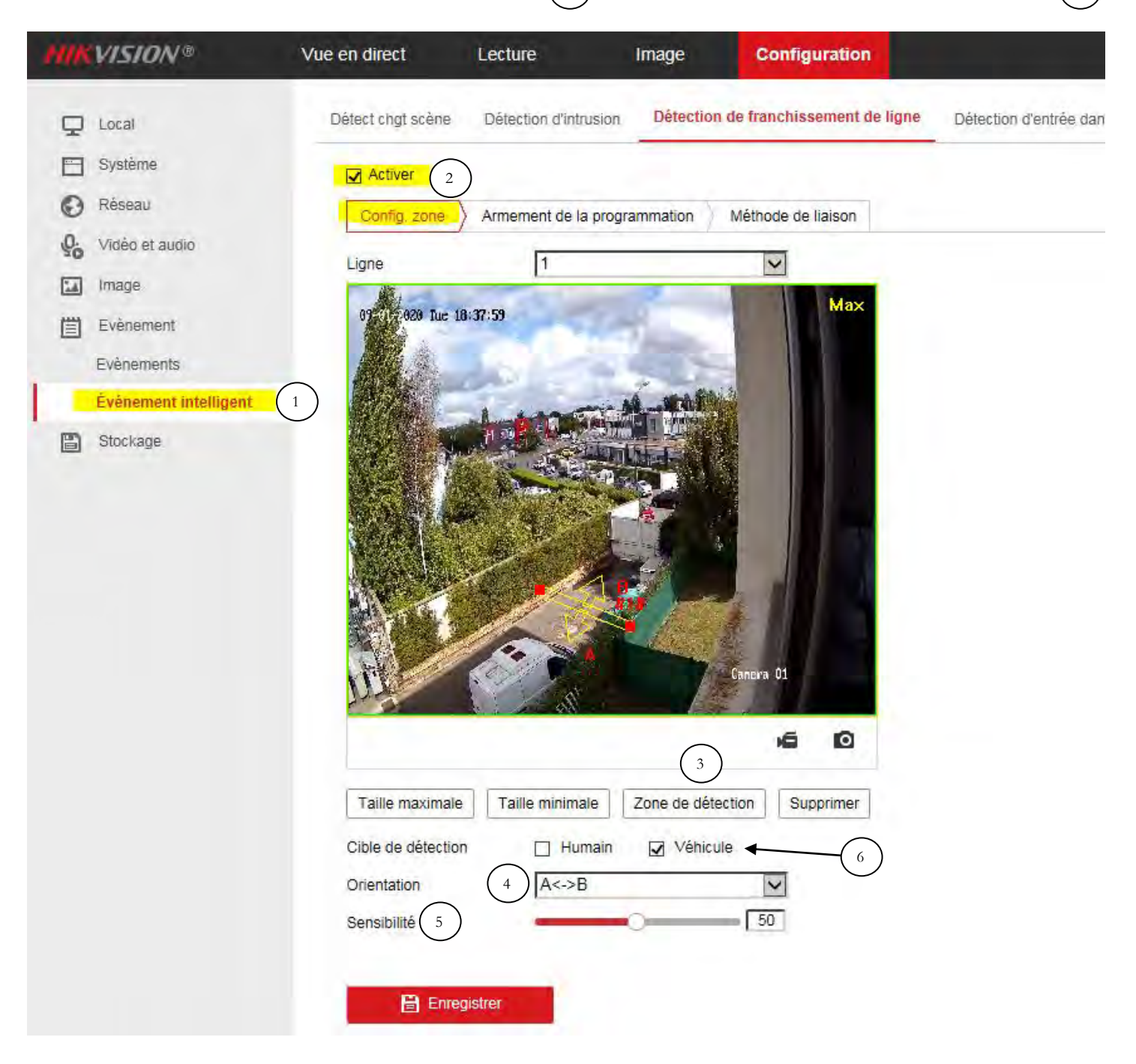

## <span id="page-16-0"></span>8 Configuration des enregistrements

Allez dans « Réglages programmation »  $(1)$  de la rubrique « Stockage » 1

Activez d'abord la programmation $\binom{2}{2}$ , ensuite sélectionnez un jour et réglez en fonction de l'enregistrement (en continu, en détection de mouvement ou en mode évènement…) et de la plage horaire souhaitée. Vous pourrez copier vos réglages sur toutes les caméras si besoin. 3 2

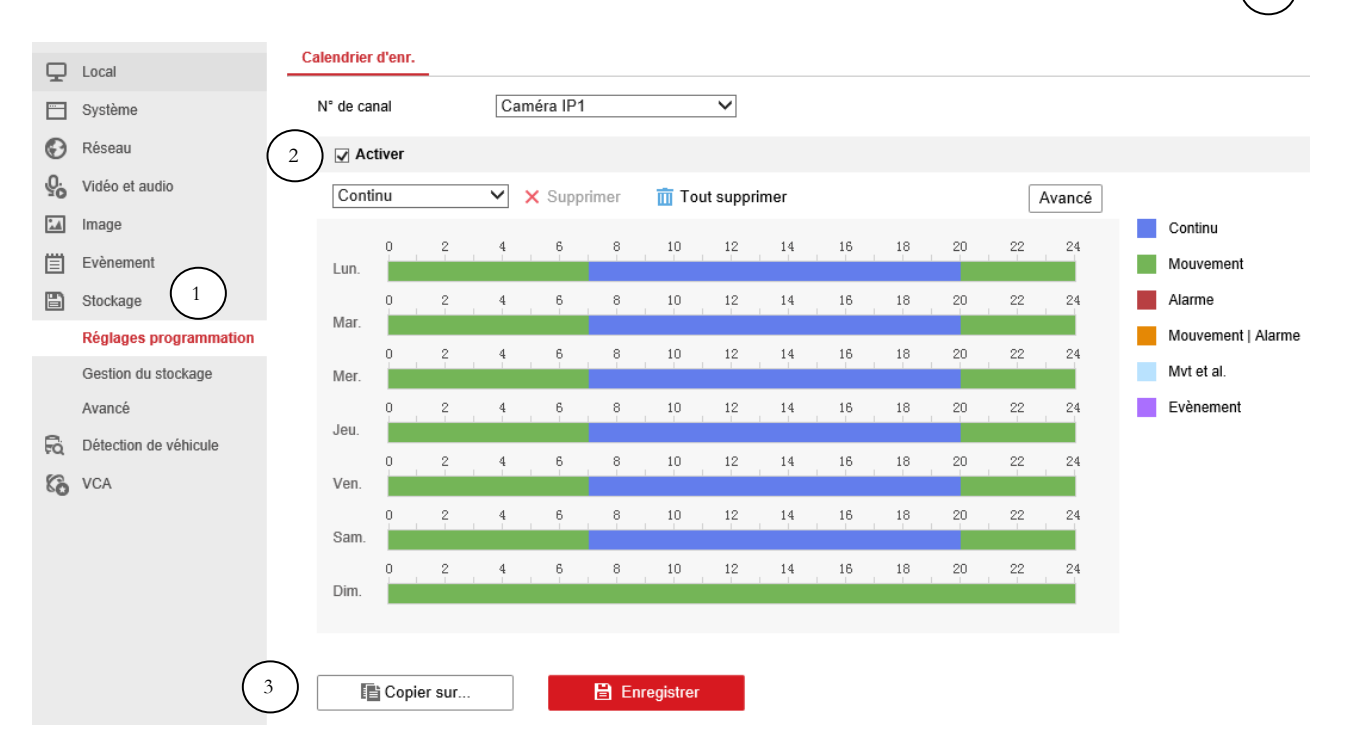

## <span id="page-16-1"></span>9 Mise à Jour Firmware

Cliquez sur ce lien pour accéder au tutoriel [: https://www.ubitech.fr/blog/18-comment-faire-la-mise-a-jour-de-sa-camera-ip-ou-de-son-nvr-hikvision-](https://www.ubitech.fr/blog/18-comment-faire-la-mise-a-jour-de-sa-camera-ip-ou-de-son-nvr-hikvision-)

## <span id="page-16-2"></span>10 Configuration Application Smartphone/Tablette Hik-Connect

L'application Hik-Connect vous permet d'accéder à distance à vos caméras Hikvision. Via cette application vous pouvez visualiser vos caméras en temps réel, visualiser les enregistrements (si elles sont reliées à un NVR ou si une carte SD est intégrée dans la caméra), recevoir des alertes en temps réel…

Cliquez sur ce lien pour accéder au tutoriel [: https://www.ubitech.fr/blog/15-comment-configurer-hik-connect-](https://www.ubitech.fr/blog/15-comment-configurer-hik-connect-)